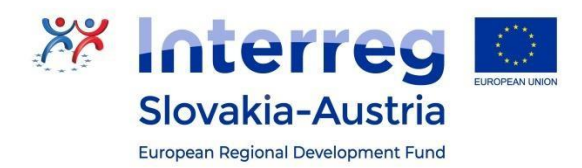

## **Anweisungen zur Antragstellung**

Der Antragsteller füllt das Antragsformular im ITMS2014+ gemäß den Anweisungen in diesem Dokument sowie im Musterantrag (Beilage des Aufrufs zur Projekteinreichung) aus.

Zusammen mit dem Antragsformular, das vom ITMS2014+ generiert wird, werden auch die verpflichtenden Beilagen mit zusätzlichen Informationen zum Projekt hochgeladen (insbesondere Beilage Nr. 1 und 2).

Das elektronische Antragsformular ist in folgende Abschnitte unterteilt:

- 1. Identifizierung des Antragstellers und der Partner
- 2. Projektdetails
- 3. Projektzeitplan und messbare Indikatoren
- 4. Projektbudget
- 5. Öffentliche Vergabe und Projektrisiken nicht relevant (wird nicht ausgefüllt)
- 6. Förderbedingungen
- 7. Eidesstattliche Erklärung

Das Antragsformular ist folgendermaßen auszufüllen:

## **1. IDENTIFIZIERUNG DES ANTRAGSTELLERS UND DER PROJEKTPARTNER**

#### **1. Identifizierung des Antragstellers**

#### *Wird für den Lead Beneficiary (LB) ausgefüllt*

#### 1.A Grunddaten:

Das ITMS2014+ lädt die Grunddaten des Antragstellers automatisch in das Formular. Diese Daten können ausschließlich unter " Organisation und Kontaktpersonen" bearbeitet werden. Der Antragsteller füllt alle relevanten Felder aus.

Klicken Sie auf "Detailansicht des Antragstellers", um weitere Informationen über den Antragsteller anzuzeigen. Von der Detailansicht können Sie mit einem Klick auf den "Zurück-Pfeil" [  $\pm$  zum Formular zurückkehren.

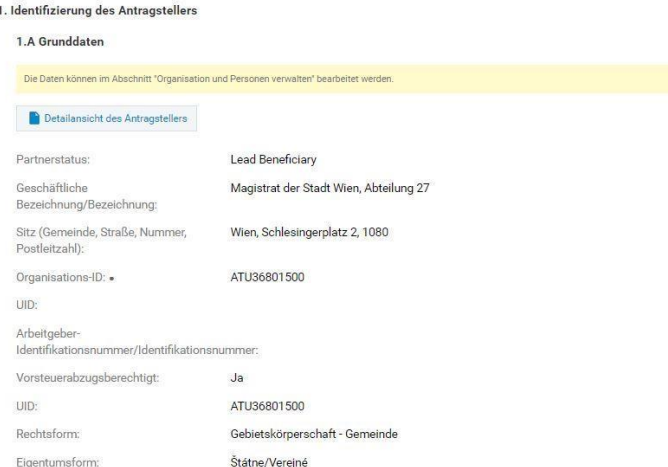

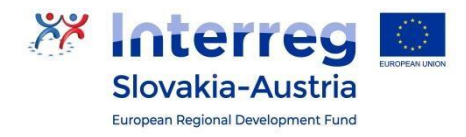

### 1.B Zeichnungsberechtigter Vertreter:

*Der Antragsteller gibt eine oder mehrere Personen an, die berechtigt sind, im Namen des Unternehmens des Begünstigten zu handeln.*

*Gibt es mehrere zeichnungsberechtigte Vertreter, muss der Antragsteller alle diese Personen auflisten.*

Der Antragsteller wählt einen oder mehrer zeichnungsberechtigte Vertreter aus.

1. Klicken Sie auf die Schaltfläche "Zuordnen".

2. Wählen Sie die zuständige Person aus der Liste aus und klicken auf "Auswählen".

Sie können die **Zuordnung des zeichnungsberechtigten Vertreters aufheben**, indem Sie auf die Schaltfläche "Zuordnung aufheben" am Ende der Listenzeile klicken.

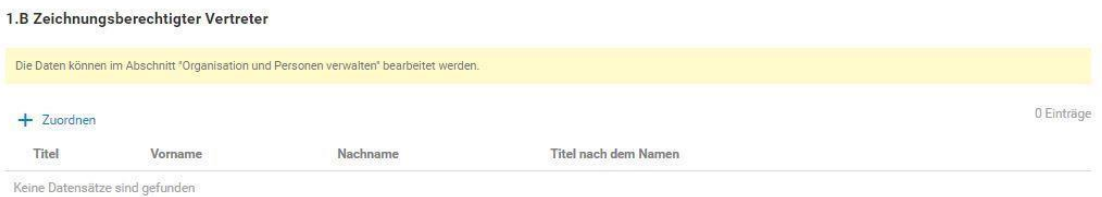

Wenn keine Datensätze gefunden wurden, können die Daten im Register "Organisation und Kontaktpersonen" - "Personen der Organisation" bearbeitet werden - klicken Sie auf + Erstellen / Zuordnen - und geben die erforderlichen Daten ein.

## **2. Identifizierung des Partners/der Partner:**

## *Wird für den grenzüberschreitenden Hauptpartner (GHP) sowie die Projektpartner (PP) ausgefüllt.*

- 1. Klicken Sie auf "zuordnen", kreuzen einen Partner an und klicken auf "Auswählen".
- 2. Bei Art der Partnerschaft wählen Sie "Partner-Register"
- 3. Bei Partnerstatus wählen Sie "grenzüberschreitender Hauptpartner" oder "Projektpartner"
- 4. Klicken Sie auf "Fertigstellen" Durch Klicken auf die gewünschte Zeile des Partners werden die erforderlichen Partnerdetails angezeigt.

Sie können einen Partner entfernen, indem Sie auf die Schaltfläche "Zuordnung aufheben" <sup>2</sup> am Ende der Listenzeile klicken.

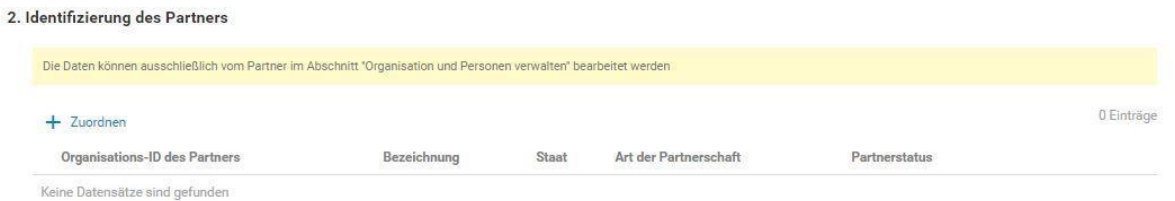

## **3. Identifizierung der Organisationseinheit, die für die Umsetzung des Projekts verantwortlich ist:**

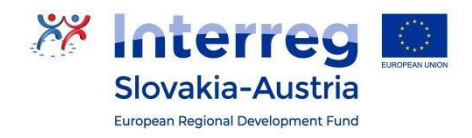

Der Antragsteller wählt die verantwortliche Organisationseinheit und die Person, die diese vertritt. ITMS2014+ lädt automatisch nur die Organisationseinheiten und Personen der Organisationseinheit, die der Antragsteller als Organisationen im Rahmen des Unternehmens und seiner Person bestimmt hat, in die Auswahl. Die Daten können im Register "Organisation und Kontaktpersonen" bearbeitet werden.

Klicken Sie auf "Zuordnen", wählen eine Organisationseinheit aus und klicken auf "Auswählen". Um Details einzusehen, klicken Sie auf "Detailansicht der Organisationseinheit", um Details einzusehen. Mit dem "Zurück-Pfeil" L<sup>erd</sup> gelangen Sie zurück ins Antragsformular.

Sie können die **Organisationseinheit entfernen**, indem Sie auf die Schaltfläche "Zuordnung aufheben" am Ende der Listenzeile klicken.

Klicken Sie auf "Zuordnen", kreuzen Sie eine oder mehrere Personen an und klicken auf "Auswählen".

Sie können Person entfernen, indem Sie auf die Schaltfläche "Zuordnung aufheben" am Ende der Listenzeile klicken.

### **4. Kommunikation zum Förderantrag:**

*Der Antragsteller gibt eine oder max. zwei Personen pro Partner an, die Dokumente und Informationen im Zusammenhang mit der Bearbeitung des Förderantrags erhalten werden.*

Das ITMS2014 + zeigt nur Personen des Antragstellers an, die als Kontaktperson zugeordnet sind.

Klicken Sie auf "Zuordnen", um die Auswahl einzusehen, kreuzen Sie eine oder zwei Personen an und klicken auf "Auswählen".

Sie können eine Person entfernen, indem Sie auf die Schaltfläche "Zuordnung aufheben" am Ende der Listenzeile klicken.

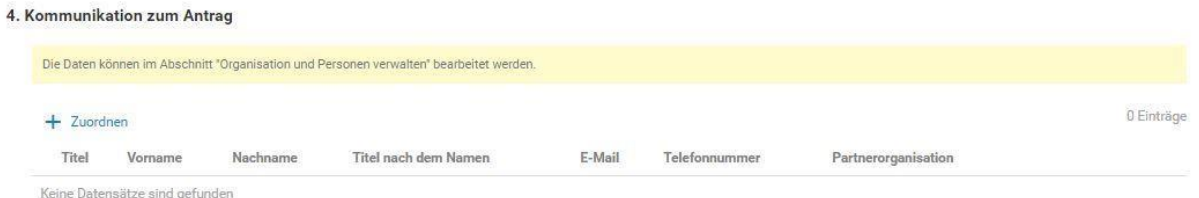

Wenn keine Datensätze gefunden wurden, können die Daten im Register "Organisation und Kontaktpersonen" - "Personen der Organisation" bearbeitet werden - klicken Sie auf + Erstellen / Zuordnen - und geben die erforderlichen Daten ein.

Wenn bereits eine Person vorhanden ist, überprüfen Sie den Abschnitt "Zuordnung innerhalb der Organisation", fügen eine Angabe zum "Kontaktpersonen" hinzu und "speichern".

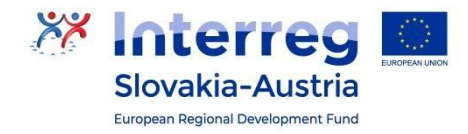

# **2. PROJEKTDETAILS**

Der Abschnitt Projektdetails enthält grundlegende Projektdaten. Ein Teil der Felder kann bearbeitet werden, zum Teil werden die Felder automatisch aus dem Aufruf übernomme. Felder, die bearbeitet werden können, enthalten eine Auswahl aus Listen, die den Datensatz des Aufrufs enthalten -Interventionsbereich, wirtschaftliche Aktivität, Gebietstyp, Finanzierungsform...

### 5. Projektidentifizierung

Speichern und schließen

klicken. 1. Sie können den Abschnitt bearbeiten, indem Sie auf die Schaltfläche "Bearbeiten" Antragsteller = LB ergänzt in Abschnitt "Projektidentifizierung" das NACE entsprechend dem Schwerpunkt des Projekts hinzugefügt.

 $\mathscr{U}$ 

- 2. Das System öffnet einen bearbeitbaren Bildschirm. Geben Sie hier die erforderlichen Daten ein.
- 3. In der unteren Leiste des Bildschirms befinden sich folgende Schaltflächen:

Stornieren

"Speichern und schließen" - speichert die Änderungen, schließt den Bildschirm und kehrt zum Formular zurück "Speichern" - speichert die Änderungen, der Bildschirm bleibt geöffnet

"Stornieren" - der Bildschirm wird geschlossen und die Änderungen werden nicht gespeichert

Darüber hinaus muss der Antragsteller Folgendes ausfüllen:

Speichern

- 5. Interventionsbereich
- 5.B Wirtschaftliche Tätigkeit
- 5.C Gebietstyp
- 5.D Form der Finanzierung
- 5.E Territoriale Umsetzungsmechanismen "nicht anwendbar" auswählen
- 5.F Sekundärer Themenbereich des Nicht relevant
- 5.G RIUS-Strategie Nicht relevant

### 6. Ort der Projektumsetzung

Dieser Abschnitt besteht aus zwei Teilen - Ort der Projektumsetzung innerhalb und außerhalb des Programmgebiets. Der Antragsteller füllt beide Abschnitte auf dieselbe Weise aus.

Der Antragsteller definiert den Ort der Projektumsetzung auf der möglichst niedrigen Ebene. Bei Projekten, die das gesamte Hoheitsgebiet der SR oder der Republik Österreich abdecken, wird der Ort der Projektumsetzung auf Ebene NUTS III festgelegt. In anderen Fällen ist der Umsetzungsort auf einer Ebene festgelegt, die eindeutig identifizierbar ist, z.B wenn sich der Ort der Umsetzung in zwei Gemeinden befindet, müssen beide Gemeinden erwähnt werden, die von der physischen Umsetzung des Projekts betroffen sind. Bei einer größeren Anzahl von Gemeinden ist es ausreichend, die NUTS-III-Ebene anzugeben und die Namen der betroffenen Gemeinden in der Anmerkung anzugeben. Sind alle Gemeinden in einem Bezirk betroffen, empfehlen wir die Nennung nur auf der Ebene der NUTS IV in Betracht zu ziehen, sind alle Bezirke innerhalb der eines Selbstverwaltungskreises betroffen, die Nennung nur auf der Ebene der NUTS III in Betracht zu ziehen.

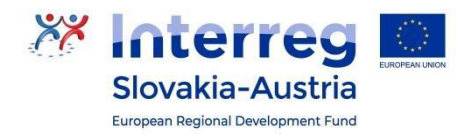

- 1. Klicken Sie auf die Schaltfläche "Zuordnen", um Ort, Staat sowie die NUTS III-Region, Bezirk und Gemeinde zuzuordnen.
- 2. In der Region, dem Bezirk oder der Gemeinde sind mindestens 3 Anfangsbuchstaben des Bezirks, Bezirks oder der Gemeinde einzugeben. Die gefundenen Werte werden automatisch geladen.
- 3. Wählen Sie eine Angabe aus und klicken auf "Fertigstellen".

Die Liste der Projektumsetzungsorte enthält alle Standorte, die dem Förderantrag zugeordnet sind. Durch Klicken auf die Zeile in der Liste werden die Details des Umsetzungsortes angezeigt. Sie können den Umsetzungsort entfernen, indem Sie auf die Schaltfläche "Löschen" <sup>2</sup> am Ende der Listenzeile

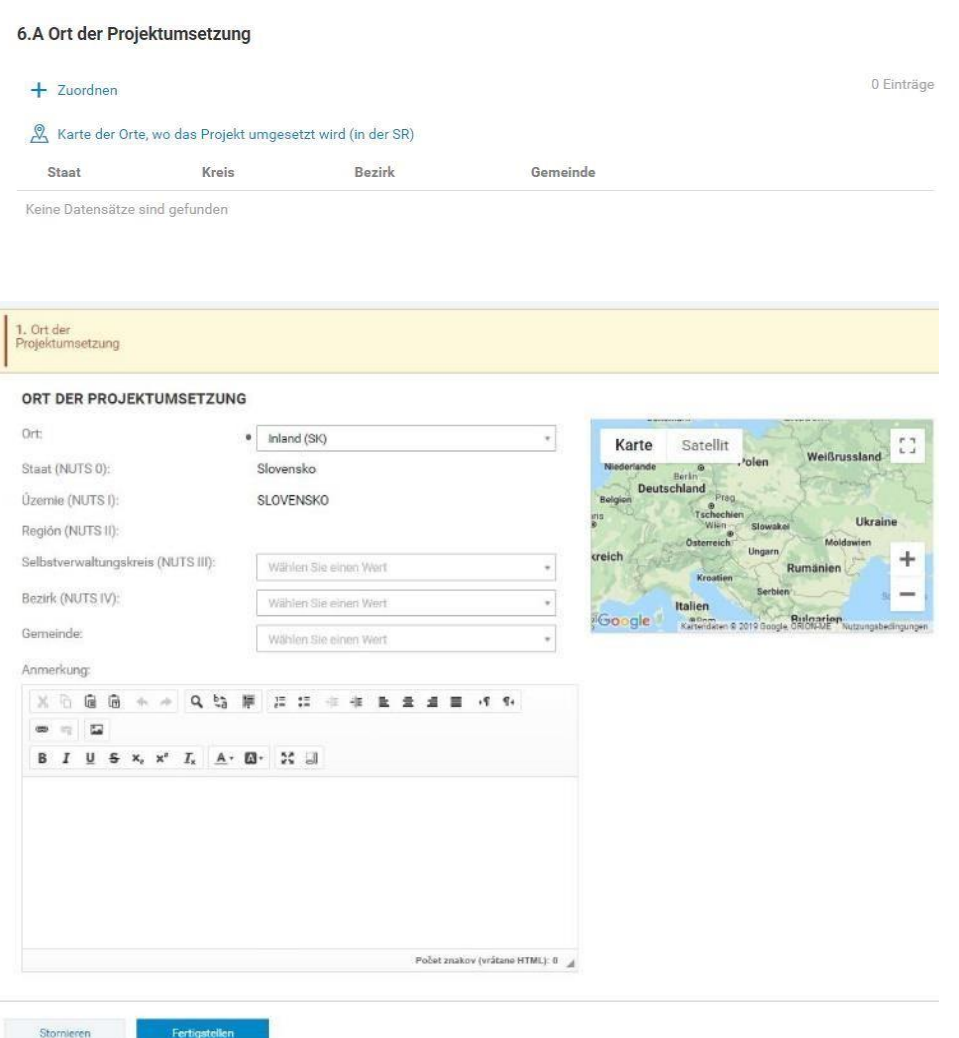

In der Anmerkung kann der Antragsteller die genaue Adresse o.Ä. angeben (falls relevant).

### **7. Projektbeschreibung**

klicken.

*In den Beschreibungen nennt der Antragsteller die Absicht und die Ziele in Bezug auf das beantragte*

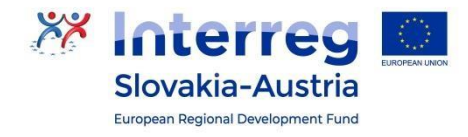

Projekt gemäß den Anweisungen im Antragsmuster, bzw. im Leitfaden für Antragsteller.

Der Abschnitt ist in folgende Abschnitte unterteilt:

Kurzbeschreibung des Projekts

- 7.1 Beschreibung der Ausgangssituation
- 7.2 Art der Umsetzung der Projektaktivitäten
- 7.3 Situation nach Projektumsetzung und Nachhaltigkeit des Projekts
- 7.4 Administrative und operationelle Kapazität des Antragstellers

7.5 Begründung für die Notwendigkeit eines grenzüberschreitenden Ansatzes innerhalb des Projekts

7.6 Synergien im Projekt - wird nicht ausgefüllt

- 7.7 Zusammenarbeit und Wirkung
	- 7.7.1 Grenzüberschreitende Zusammenarbeit

7.7.2 Grenzüberschreitende Auswirkungen (im Textfeld sind alle vier Kriterien anzuführen soziale Auswirkungen, Auswirkungen auf Zielgruppen, finanzielle Auswirkungen, territoriale Auswirkungen)

Klicken Sie auf "Bearbeiten" um den Bildschirm anzuzeigen, in dem Sie Eingaben vornehmen und formatieren können.

8. Zielgruppen – Im ITMS2014 + wird die Information für die gesamte Partnerschaft angegeben. Eine detaillierte Beschreibung ist in der Beilage Nr. 1 zum Förderantrag anzugeben.

## 3. Projektzeitplan und messbare Indikatoren

## 9. Zeitplan für die Umsetzung der Aktivitäten

Der Aktivitätszeitplan hat eine Baumstruktur. An erster Stelle ist der Zeitplan des Antragstellers, gefolgt vom Zeitplan des GHP und anderer PPs. Die Struktur des Zeitplans hat zwei Ebenen. Auf der ersten Ebene befindet sich die Partnerorganisation (Antragsteller / Partner), auf der zweiten die Hauptaktivität des Projekts.

So erstellen Sie die Hauptaktivität des Projekts:

Schritt 1:

Klicken Sie auf "Erstellen". Wählen Sie den Aktivitätstyp aus, indem Sie auf das Kontrollkästchen in der gewünschten Aktivitätszeile klicken. / Der Antragsteller wählt ausschließlich die Aktivitäten "Umsetzung von Projektaktivitäten" oder "Aktivitäten außerhalb des Programmgebiets" (andere Aktivitäten sind irrelevant). Klicken Sie auf "Auswählen".

Klicken Sie auf "Weiter", um Schritt 2 anzuzeigen.

Schritt 2:

Name der Projektaktivität: Der Antragsteller führt entweder "Umsetzung von Projektaktivitäten" oder "Aktivitäten außerhalb des Programmgebiets" an. Beginn der Aktivität: Der Antragsteller gibt den Beginn der Projektumsetzung an Ende

der Aktivität: Der Antragsteller gibt das Ende der Projektumsetzung an

Partneroragnisation: Wählen Sie den LB, GHP, anderen PP oder eine Kombination aus.

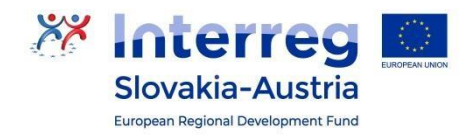

## **!!! Für jeden Partner wird nur eine Projektaktivität angelegt, d. H. entweder "Umsetzung von Projektaktivitäten" oder "Aktivitäten außerhalb des Programmgebiets". Die Projektpartner fügen keine weiteren Aktivitäten außer den hier genannten hinzu !!!**

Klicken Sie auf "Fertigstellen", um die Hauptprojektaktivität zu schließen und zu speichern. Die Hauptaktivität wir nun im Projektzeitplan angezeigt.

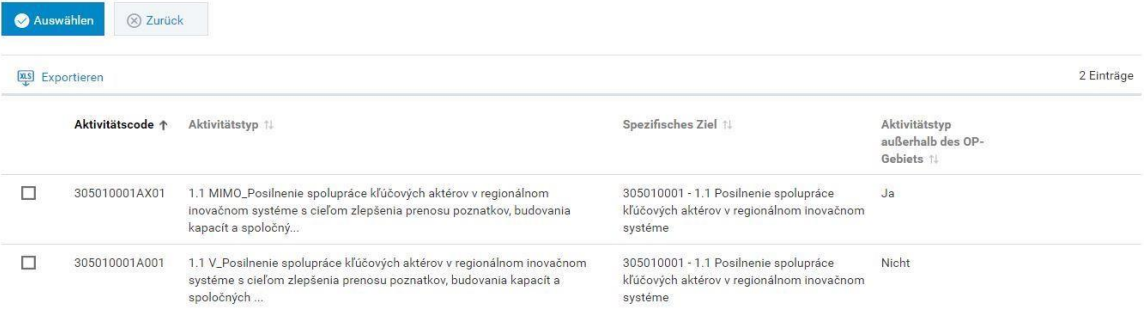

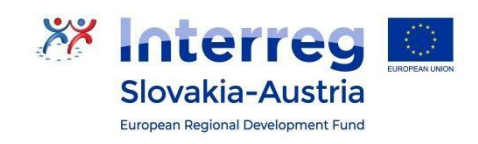

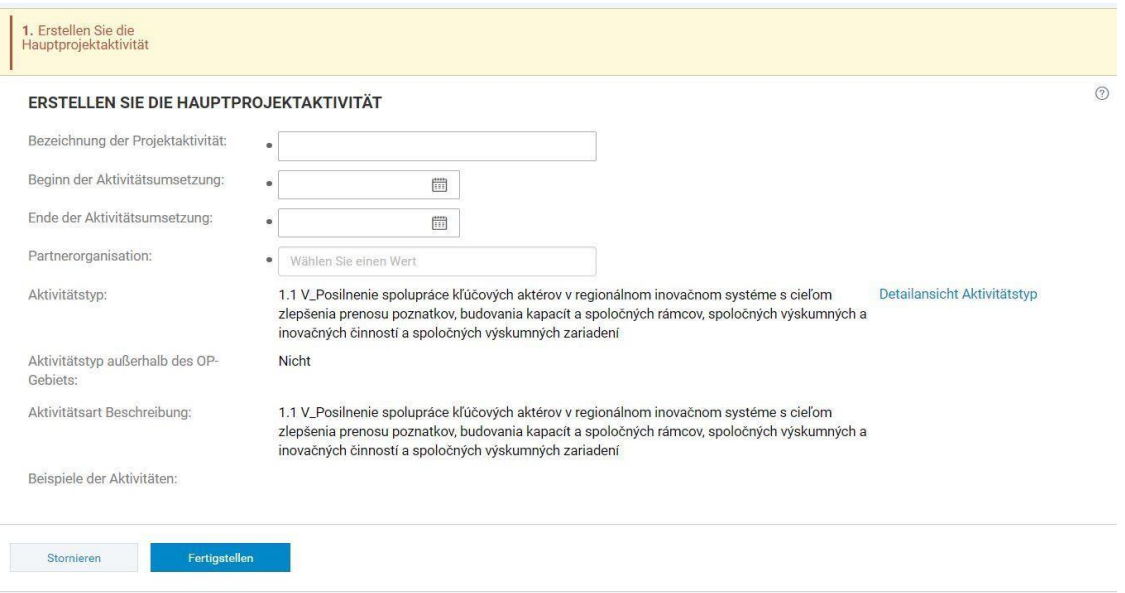

Sie können die **Hauptaktivität entfernen**, indem Sie auf die Schaltfläche "Löschen" am Ende der Listenzeile klicken.

Die sog. unterstützende Aktivität des Projekts (Budgetkategorie Büro- und Verwaltungsausgaben) wird automatisch im Projektzeitplan abgebildet. Die unterstützende Aktivität kann nicht gelöscht werden.

Klicken Sie auf das Symbol in der Zeile der unterstützenden Aktivität (in SK "podporné aktivity") und geben Sie für jeden Partner den Beginn und das Ende der Aktivitätsumsetzung an. Dieser Zeitraum muss mit dem **Beginn und Ende der Projektumsetzung** übereinstimmen. Nach Eingabe des Datums klicken Sie auf Schließen (Zavrieť) und auf Speichern.

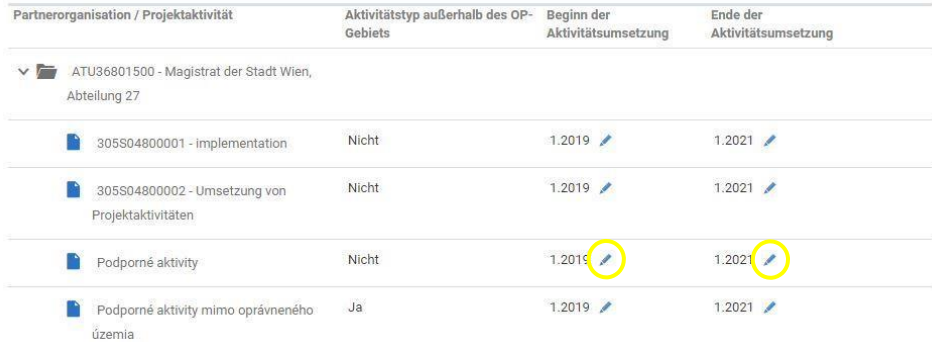

Dauer der Aktivitäten eintragen

#### **10. Geplante messbare Indikatoren**

*Basierend auf dem Aufruf und dem spezifischen Ziel wird Ihnen eine Auswahl an messbaren Indikatoren angeboten. Zu jedem messbaren Indikator ist eine Angabe zu machen. Der Antragsteller wählt die relevanten Projektindikatoren aus, die zur Erreichung der Projektziele beitragen - hier werden*  Gesamtzielwerte für das Projekt angegeben. Für messbare Indikatoren, die nicht relevant sind, wird der *Wert "0" angegeben (das Feld Gesamtzielwert darf nicht leer sein).*

Der Antragsteller füllt dieselben Gesamtzielwerte für alle relevanten messbaren Indikatoren für alle Projektpartner aus (im Detail des messbaren Indikators). Die tatsächlichen Werte messbarer Indikatoren im Zusammenhang mit konkreten Projektaktivitäten werden im Anhang Nr. 1 des Antrags angegeben.

Wenn Sie auf die Zeile des jeweiligen messbaren Indikators klicken, wird die Detailansicht des messbaren Indikators angezeigt. Es werden alle Projektaktivitäten angezeigt, denen der Indikator zugeordnet ist. Die Detailansicht ist in zwei Abschnitte unterteilt:

#### Grunddaten

- 1. Sie können den Abschnitt bearbeiten, indem Sie auf die Schaltfläche "Bearbeiten" klicken.
- 2. Wählen Sie in der Detailansicht oder direkt in der Listenzeile (durch das Anklicken des Symbols (1) die mathematische Funktion des Indikators aus (Summe, Durchschnitt, Maximalwert u.dgl.).

#### Zugeordnete Aktivitäten

Klicken Sie auf die jeweilige Aktivität "Umsetzung von Projektaktivitäten" oder "Umsetzung von Projektaktivitäten außerhalb des Programmgebiets" an und ergänzen den Gesamtzielwert des messbaren Indikators in der Detailansicht oder direkt in der Listenzeile (durch das Anklicken des Symbols  $\mathscr{L}$ ).

#### **GRUNDDATEN**

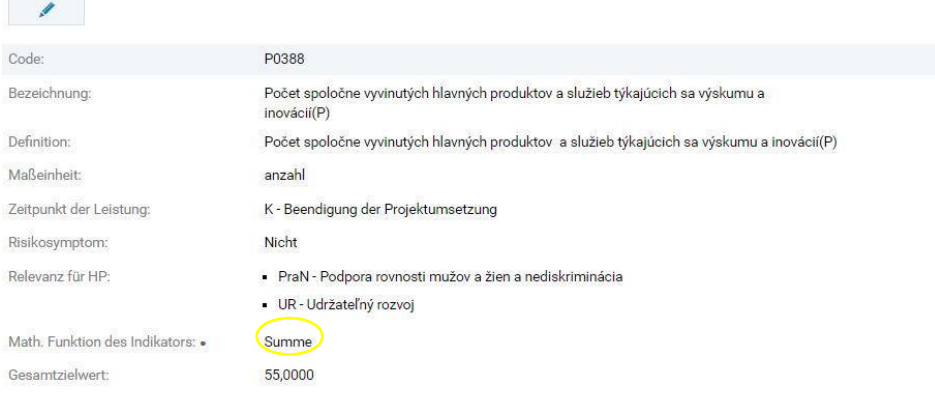

#### Funktion des Indikators ergänzen

#### **ZUGFORDNETE AKTIVITÄTEN**

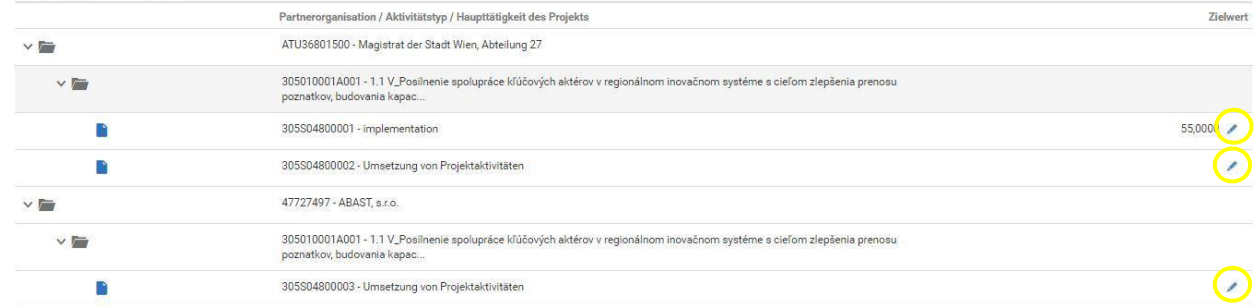

Zielwert eintragen

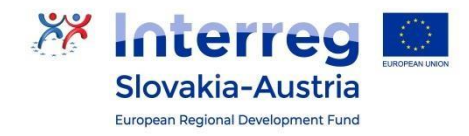

# **4. PROJEKTBUDGET**

*Der Antragsteller muss mindestens eine Ausgabenkategorie für jede Projektaktivität auswählen und für jede dieser Ausgabenkategorien den Gesamtbetrag der Ausgaben (für alle Finanzierungsquellen, d.h. 100%) eingeben. Der Lead Beneficiary füllt sein Budget in Teil 11.A "Budget des Antragstellers" aus, die Projektpartner füllen 11.B "Partnerbudget" aus.* 

#### **11. Projektbudget Direkte und indirekte Ausgaben:**

1. Klicken Sie auf "Bearbeiten" (\* ), um die Budgettabelle zu öffnen.

2. Klicken Sie auf "Erstellen"  $\overline{\phantom{a}}$ , um eine neue Ausgabenkategorie anzulegen, und wählen Sie eine Ausgabenkategorie aus.

3. Beim Subposten (podpoložka) geben Sie Folgendes ein:

Bei "Bezeichnung des Subpostens" (názov podpoložky) geben Sie nochmals die Bezeichnung der Ausgabenkategorie ein Bei "Maßeinheit" wählen Sie "Projekt" aus Bei "Anzahl" geben Sie "1" an. Bei "Stückpreis" (jednotková cena) geben Sie den Gesamtbetrag der Ausgabenkategorie für den Partner ein.

Innerhalb jeder Ausgabenkategorie wird nur ein Subposten mit demselben Titel wie in der Ausgabenkategorie erstellt.

**Bei direkten Ausgaben** wählt der Antragsteller aus den **Ausgabenkategorien 1 bis 6** aus:

- 1. Projektvorbereitung
- 2. Personalkosten
- 3. Reise- und Unterbringungskosten
- 4. Ausgaben für externe Expertise und Dienstleistungen
- 5. Ausrüstungskosten
- 6. Infrastruktur und Errichtungskosten

Bei **indirekten Ausgaben** gibt es folgende Ausgabenkategorien:

- 7. Büro- und Verwaltungsausgaben
- 8. Personalkosten-Pauschale 40%

In die Felder der Unterzeile der Ausgabenkategorie "Názov podpolozky" geben Sie nochmals die Bezeichnung der Ausgabenkategorei ein und bei "Maßeinheit" geben Sie bitte "Projekt" an.

Sie können eine **Budgetkategorie löschen**, indem Sie auf am Ende der Listezeile klicken.

### **Beantragter Förderbetrag:**

Der Antragsteller gibt den entsprechenden Prozentsatz der Kofinanzierung für EU-Mittel und den Staatshaushalt an.

Im Falle eines Projekts mit Einnahmen wird der "Gesamtbetrag der förderfähigen Ausgaben für Projekte mit Einnahmen" gemeldet – falls nicht relevant, lassen Sie das Feld leer.

1. Um den beantragten Förderbetrag zu bearbeiten, klicken Sie auf ..............

2. Geben Sie den entsprechenden Prozentsatz der Kofinanzierung für EU-Mittel und den Staatshaushalt an.

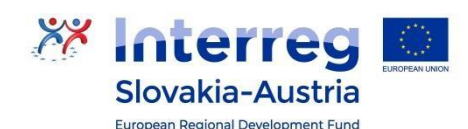

Gesamtbetrag der **DIREKTE AUSGABEN** förderfähigen Ausgaben 305010001 - 1.1 Posilnenie spolupráce kľúčových aktérov v regionálnom inovačnom systéme s cieľom zlepšenia prenosu poznatkov, budovania kapacít a<br>spoločných rámcov, spoločných výskumných a inovačných činností a spoločných Snezifisches Ziel 1.1 V\_Posilnenie spolupráce kľúčových aktérov v regionálnom inovačnom systéme s cieľom zlepšenia prenosu poznatkov, budo<br>rámcov, spoločných výskumných a inovačných činností a spoločných výskumných zariadení 200 000,00 Aktivitätstyp Aktivita 305S04800001 - implementation  $200000,00$  + Ausgabengruppe\* Anmerkung Förderfähige Ausgabe  $#$ 200 000.00  $1.1$ Personalkosten Maßeinheit Názov podpoložky<sup>3</sup> Anzahl Jednotková cena Betrag  $*$   $+$  $#$  $1.1.1$ Personalkosten Projekt  $\tilde{\mathbf{r}}$ 200,000.00  $\circledR$  $0,00$ Aktivita 305S04800002 - Umsetzung von Projektaktivitäte Förderfähige Ausgabe  $#$ Ausgabengruppe Anmerkung Gesamtbetrag der direkten Ausgaben 200 000,00 €

Ausgabenkategorien anlegen

## 5. OFFENTLICHE VERGABE UND PROJEKTRISIKEN / nicht relevant (wird nicht ausgefüllt)

## **6. FÖRDERBEDINGUNGEN**

#### 14. Förderbedingungen

In diesem Abschnitt lädt der Antragsteller die Beilagen zum Förderantrag hoch. Diese sind im Aufruf festgelegt.

## 7. EIDESSTATTLICHE ERKLÄRUNG

### 15. Eidesstattliche Erklärung des Antragstellers

In diesem Abschnitt ordnen Sie die Vertreter des Lead Beneficiary und des grenzüberschreitenden Hauptpartners zu.

Klicken Sie auf "Zuordnen", kreuzen die zuständigen Personen an und klicken auf "Auswählen".

Sie können eine Person löschen, indem Sie auf in am Ende der Listenzeile klicken.

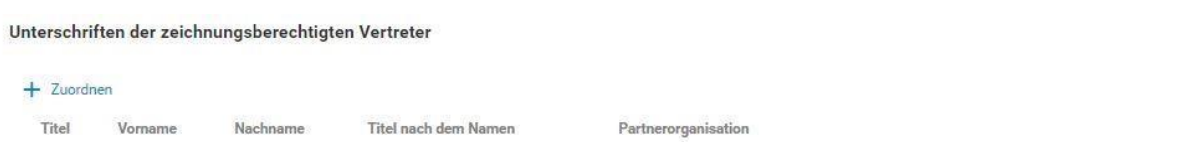

Nachdem der Antrag vollständig ausgefüllt wurde, klicken Sie auf "Absenden".

Laden Sie das Antragsformular als .pdf herunter, lassen diesen vom zeichnungsberechtigten Vertreter des Lead Beneficiary unterschreiben und übermitteln es an die Verwaltungsbehörde laut der Anweisungen im Aufruf. Weitere Details zur Vorlage von Förderanträgen finden Sie im Dokument "Methodik zur Auswahl von Projekten" auf der Programmwebsite.